# Eenmalige instellingen Pharmacom

### Instellingen voor versturen van een dispenseerbestand

Om verpakkingsopdrachten aan te maken die geschikt zijn voor verzending naar Apotheek Voorzorg moet de volgende instelling gecontroleerd en eventueel aangepast worden.

- 1. Je bent in het hoofdmenu in Pharmacom Classic.
- 2. Kies A: Onderhoud bestanden.
- 3. Kies 2: Apotheken.
- 4. Kies F4.
- 5. Kies W(ijzigen): 27 Dispenseeropties.

Let op: Maak een printscreen van de huidige instellingen, zodat de juiste instellingen weer teruggezet kunnen worden!!

- 6. Kies bij 1 Aanmaken bestand voor E(xtern aanleveren).
- 7. Kies bij 3 soort bestand M(achine bestand).
- 8. De rest van de opties kunnen blijven staan zoals ze zijn ingesteld.
- 9. Sluit af met F8.

### Geboortedatum in bestand

Het is mogelijk om de geboortedatum in de verpakkingsopdracht mee te sturen. Let op: Doe dit pas voordat de definitieve bestanden naar Apotheek Voorzorg worden verstuurd.

### R/M stamgegevens per Instelling/Afdeling

- 1. Je bent in het hoofdmenu in Pharmacom Classic.
- 2. Kies A: Onderhoud bestanden.
- 3. Kies 6: Onderhoud instellingen/afdelingen.
- 4. Ga op de betreffende instelling staan, kies W(ijzigen) en vervolgens Stamgegevens.
- 5. Controleer of optie 11 Soort instelling op 'B' (Verzorgingshuis) of 'V' (Verpleeghuis) staat. Deze mag niet op 'P' (Penitentiaire instelling) staan.
- 6. Sluit af met F8.

### R/M opties per Instelling/Afdeling

- 1. Je bent in het hoofdmenu in Pharmacom Classic.
- 2. Kies A: Onderhoud bestanden.
- 3. Kies 6: Onderhoud instellingen/afdelingen.
- 4. Ga op de betreffende instelling staan en geef <Enter>.
- 5. Ga op de betreffende afdeling staan en kies W(ijzigen).
- 6. Zet optie 28 Geb.datum op zakje op Ja.
- 7. Sluit af met F8.

Let op: Laat bij de patiënt in de ASB het veld kenmerk leeg!

### Verzendend e-mailadres

- 1. Je bent in het hoofdmenu in Pharmacom Classic.
- 2. Kies C: Communicatie.
- 3. Kies 7: Versturen e-mail.
- 4. Schrijf het e-mailadres in het veld Van op het aanmeldingsformulier. Let op: Geef hoofdletters en/ of kleine letters exact aan.
- 5. Sluit af met ESC.

## Implementatie

### Locatiecodes

De locatiecode moet aan de volgende eisen voldoen. Het gaat hierbij om de afdelingscode en niet om de instellingscode.:

- De code kan bestaan uit maximaal 5 karakters;
- De code bestaat uit HOOFDLETTERS en / of cijfers;
- De code mag geen spaties en geen leestekens bevatten;
- De code moet binnen de apotheek altijd uniek zijn.

Voldoen locatiecodes niet aan de eisen? Spreek dan nieuwe locatiecodes af. Pas deze aan voordat de eerste bestanden worden verstuurd naar Apotheek Voorzorg. Let op: Voor de testbestanden hoeven de locatiecodes niet aangepast te worden.

#### Opzoeken locatiecode (Pharmacom Classic)

- 1. Je bent in het hoofdmenu in Pharmacom Classic.
- 2. Kies A: Onderhoud bestanden.
- 3. Kies 6: Onderhoud instellingen/afdelingen.
- 4. Ga op de betreffende instelling staan en geef <Enter>.
- 5. De afdelingscodes worden nu zichtbaar.

### Opzoeken locatiecode (Pharmacom Nieuw)

- 1. Ga naar de aanschrijfbuffer (ASB).
- 2. Kies bij Zoekcriteria aanschrijfbuffer de betreffende instelling.
- 3. Kies bij afdeling voor het loepje.
- 4. De afdelingscodes worden nu zichtbaar.

### Doorzenden Verpakkingsopdracht

- 1. Ga naar de aanschrijfbuffer (ASB).
- 2. Kies bij Zoekcriteria aanschrijfbuffer de juiste instelling.
- 3. Kies de afdeling die verstuurd moet worden of laat dit veld leeg om alle afdelingen Baxterverwerking starten tegelijk te versturen.
- 4. Markeer de patiënten.
- 5. Start baxterverwerking.
- 6. Zet de datum goed, de datum is de dag dat de Medicatierol start.
- 7. Zet het aantal dagen goed.
- 8. Kies bij Hoeveelheid in decimalen voor Ja.
- 9. Kies bij artikelcodering voor Z-index nummer.
- 10.Kies bij Keuze uitvoer voor Email.
- 11. Vul het volgende e-mailadres in:
- medicatierol@ezorg.nl

Let op: Gaat het om een testbestand? Noteer dan het e-mailadres van de huidige verpakker zodat u deze weer terug kunt zetten.

- 12. Vul geen tekst in bij Bericht opstellen. Dit wordt namelijk niet gelezen.
- 13. Druk op OK.
- 14. Handel eventuele foutmeldingen af en verstuur de verpakkingsopdracht.

### Controlelijst tbv eerste productie

Fax na het versturen van de verpakkingsopdracht voor de eerste productie eenmalig de loadinglist ter controle naar Apotheek Voorzorg: 088 990 97 18.

De loadinglist (INS012) wordt standaard geprint of opgeslagen in de file/printmanager na het starten van de baxterverwerking.

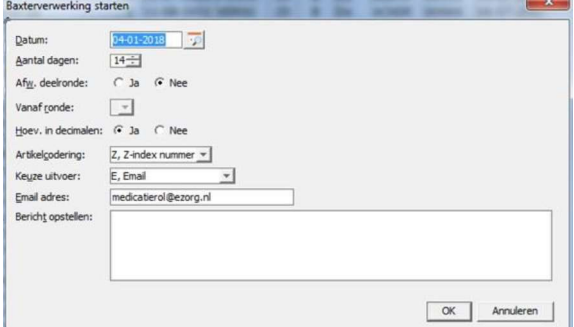